# Administrator's Manual

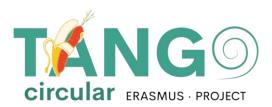

2023

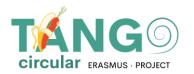

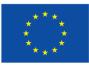

# Content

| ADDING STUDENTS            | \                                   |           |
|----------------------------|-------------------------------------|-----------|
| IMPORTING USERS VIA CSV    |                                     |           |
| VIEW USERS                 |                                     |           |
|                            | $\langle \cdot \cdot \cdot \rangle$ |           |
| CHANGE USER PASSWORD       |                                     |           |
| COURSE CREATION/EDITING    |                                     |           |
| ADDING MATERIAL IN COURSES |                                     |           |
|                            |                                     |           |
| COURSE RIGHTS              |                                     | ·····     |
|                            |                                     |           |
| <pre></pre>                |                                     |           |
| $\backslash$               |                                     |           |
|                            |                                     |           |
|                            |                                     |           |
|                            |                                     |           |
|                            |                                     | $\rangle$ |
|                            |                                     |           |
|                            |                                     |           |
|                            |                                     |           |
|                            | $\langle \rangle$                   |           |
|                            | $\langle \rangle$                   |           |
| $\sim$                     | $\left  \right\rangle$              |           |
| $\langle \rangle$          | $\langle \cdot \rangle$             | /         |
| $\langle \rangle$          | $\sim$                              |           |
|                            | $\sim$                              |           |
|                            |                                     |           |
|                            |                                     |           |
|                            |                                     |           |
|                            |                                     |           |
|                            |                                     |           |
|                            |                                     |           |
|                            |                                     |           |
| $\langle \cdot \rangle$    |                                     |           |

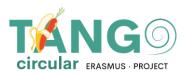

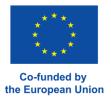

#### **ADDING STUDENTS**

To add a student to the Moodle platform go to Site administration  $\rightarrow$  Users  $\rightarrow$  Accounts  $\rightarrow$  Add a new user

| A Dashboard My modules English (en) 🕶         | Home > Site administration > Users > Accounts > Add a new user > Add a new user |
|-----------------------------------------------|---------------------------------------------------------------------------------|
| Home > Site administration > Users > Accounts | <ul> <li>General</li> </ul>                                                     |
| Category: Accounts                            | Username 🕐                                                                      |
| Browse list of users                          | Choose an 🕐 Manual accounts 🗸                                                   |
| Bulk user actions                             |                                                                                 |
| Add a new user                                | Suspended account                                                               |
| User management                               | Generate password and notify user                                               |

Fill in the user's details and click «Create user»

#### ADDING USERS WITH CSV

If we want to import multiple users, we need to create a csv file. To create a csv file we open excel and format it as follows: В D F G Н E role1 cohort1 group1 1 username password email firstname lastname course1 2 demo@wideservices.gr 1234 demo@wideservices.gr Demo student NEXUS student gt-foitites gr nexus students

| 3 | demo1@wideservices.gr | 1234 demo1@wideservices.gr | Demo | student | NEXUS | student | gt-foitites | gr nexus students |
|---|-----------------------|----------------------------|------|---------|-------|---------|-------------|-------------------|
| 4 | demo2@wideservices.gr | 1234 demo2@wideservices.gr | Demo | student | NEXUS | student | gt-foitites | gr nexus students |
| 5 | demo3@wideservices.gr | 1234 demo3@wideservices.gr | Demo | student | NEXUS | student | gt-foitites | gr nexus students |
| 6 | demo4@wideservices.gr | 1234 demo4@wideservices.gr | Demo | student | NEXUS | student | gt-foitites | gr nexus students |

- The fields that must be present are username, password, firstname, lastname, email. Each row beyond the first represents the details of a user. GENERALLY there should be NO spaces
- within the cells e.g. of username , email etc. i.e. the name "GIORGOS" OR "GIORGOS "with a blank at the beginning or end will not be allowed when uploading the csv file. An error will

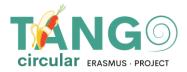

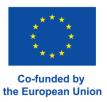

occur. Only in course we are allowed to have a blank if the course title is made like this. That is, if the course is called URBAN

BENCHMARKING then that's how we will write it in csv.

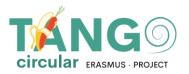

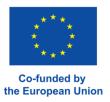

- The we save the excel e.g. users.xlsx
- The We make a copy of excel to avoid making changes to the original e.g. we save as and change the name to usersCopy.xlsx
- The we open the copy and click Save as -> Other formats -> In the new window we select the CSV format (comma delimited) and save it.

| D                                            | Excel Workbook (*.xlsx)                                                                                                    | 2         |         |     |      |        |             |
|----------------------------------------------|----------------------------------------------------------------------------------------------------|-----------|---------|-----|------|--------|-------------|
| € ⊕ - ↑ ]                                    | Excel Macro-Enabled Workbook (*.xlsm)<br>Excel Binary Workbook (*.xlsb)                                                                                                    |           |         |     |      |        |             |
| Organize 🔹 Ne                                | Excel 97-2003 Workbook (*.xls)<br>XML Data (*.xml)<br>Single File Web Page (*.mht;*.mhtml)                                                                                                    |           |         |     |      |        |             |
| This PC<br>Desktop<br>Documents<br>Downloads | Web Page (*.htm;*.html)<br>Excel Template (*.xitx)<br>Excel Marco-Enabled Template (*.xitm)<br>Excel 97-2003 Template (*.xit)<br>Text (Tab delimited) (*.txt)<br>Unicode Text (*.txt)<br>Whit.Spreadsheet 2003 (*.xml)<br>Microsoft Excel 5.0/95 Workbook (*.xis) |           |         |     |      |        |             |
| Pictures                                     | CSV (Comma delimited) (*.csv)                                                                                                    |           |         |     |      |        |             |
| Videos                                       | Formatted Text (Space delimited) (*.prn)<br>Text (Macintosh) (*.txt)                                                                                                    |           |         |     |      |        |             |
| Local Disk (C:)                              | Text (MS-DOS) (*.txt)                                                                                                    |           |         |     |      |        |             |
|                                              | CSV (Macintosh) (*.csv)<br>CSV (MS-DOS) (*.csv)                                                                                                    |           |         |     |      |        |             |
| KTE () 192 168                               | DIF (Data Interchange Format) (*.dif)                                                                                                    |           |         |     |      |        |             |
| ₩ 工作-2015 (\)                                | SYLK (Symbolic Link) (*.slk)                                                                                                    |           |         |     |      |        |             |
|                                              | Excel Add-In (*.xlam)<br>Excel 97-2003 Add-In (*.xla)                                                                                                    |           |         |     |      |        |             |
|                                              | PDF (*.pdf)                                                                                                    |           |         |     |      |        |             |
| -<br>File name:                              | XPS Document (*.xps)<br>Strict Open XML Spreadsheet (*.xlsx)                                                                                                    |           |         |     |      |        |             |
|                                              | OpenDocument Spreadsheet (*.ods)<br>Excel Workbook (*.xlsx)                                                                                                    |           |         |     |      |        |             |
| Save as type:                                | EXCELWOIRDOOK ( .XISX)                                                                                                    |           |         |     |      |        |             |
| Authors:                                     | MarsPC                                                                                                    | Tags: Add | l a tag |     |      | Title: | Add a title |
|                                              | Save Thumbnail                                                                                                    |           |         |     |      |        |             |
| Hide Folders                                 |                                                                                                    |           | Tools   | - F | Save |        | Cancel      |

The copy that is now csv we edit with **Notepad++** We click on **Convert to UTF-8** and save it.

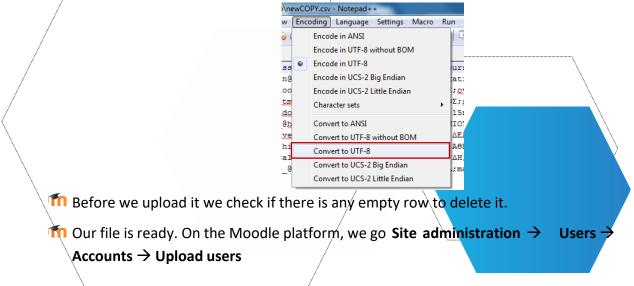

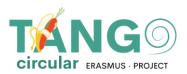

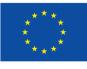

- Users
  - Accounts
    - 🐞 Browse list of users
    - 🔹 Bulk user actions
    - 🔹 Add a new user
    - 🐞 User management
    - 🐞 User default
      - preferences
    - User profile fields
    - 🗱 Cohorts
    - Upload users
    - 🚯 Upload user pictures
- The With drag n drop we pass the csv file and upload it.
- As csv delimiter we choose the delimiter we see inside notepad ++. If there is a space between the words we select \t and click Upload users.

| Example text file 🕐 | example.csv                                 |
|---------------------|---------------------------------------------|
| File ()             | Choose a file                               |
|                     |                                             |
|                     | You can drag and drop files here to add the |
| CSV separator       | . •                                         |
| Encoding            | UTF-8                                       |
| Preview rows        | 10 ~                                        |

In the next window we see if moodle has read the users correctly and select import the users. Otherwise we go and correct the csv and try again. We can choose whether we want to refresh the existing users or import new ones or both. If we don't want to change the users' password (because we have already included it in the file) then we select Field required in file.

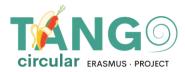

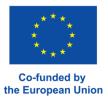

If we are renewing users in the Existing user details field click Override with file.

Home > Site administration > Users > Accounts > Upload users

| CSV line                           | username                                      | firstname           | last |
|------------------------------------|-----------------------------------------------|---------------------|------|
| 2                                  | student1                                      | Student             | One  |
| з                                  | student2                                      | Student             | Two  |
| 4                                  | student3                                      | Student             | Thre |
| <ul> <li>Settings</li> </ul>       |                                               |                     |      |
| Upload type                        | Add new only, skip existing users             | ~                   |      |
| New user password                  | Create password if needed and send            | i via email 🐱       |      |
| Standardise usernames              | Yes 🗸                                         |                     |      |
| Select for bulk user actions       | No 👻                                          |                     |      |
| <ul> <li>Default values</li> </ul> |                                               |                     |      |
| Email visibility 🕐                 | Show more<br>Visible to course participants 💙 |                     |      |
| Forum auto-subscribe               | Yes: when I post, subscribe me to the         | at forum discussion |      |
| City/town                          |                                               |                     |      |
| ID number                          |                                               |                     |      |
| Institution                        |                                               |                     |      |
| Department                         |                                               |                     |      |
|                                    |                                               |                     |      |
|                                    |                                               |                     |      |

When we're done we click Upload users.

#### **VIEW USERS**

To view the list of students go to Site administration  $\rightarrow$  Users  $\rightarrow$  Accounts

#### ightarrow Browse list of users

And a page appears with the available users.

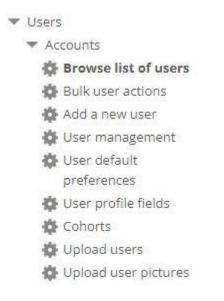

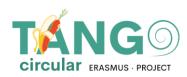

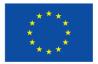

| <ul> <li>New filter</li> </ul> |                         |             |   |           |         |             |      |
|--------------------------------|-------------------------|-------------|---|-----------|---------|-------------|------|
| User full name                 | contains 🗸              |             |   |           |         |             |      |
|                                | Show more<br>Add filter |             |   |           |         |             |      |
| First name / Last name         | Ema                     | ail address |   | City/town | Country | Last access | Edit |
|                                |                         | @cretetv.gr |   |           |         | Never       | X@\$ |
|                                |                         | @gmail.com  | 1 |           |         | Never       | X@\$ |
|                                |                         | @sch.gr     |   |           |         | Never       | X@\$ |

#### **CHANGING USER PASSWORDS**

- On the list of students (Site administration  $\rightarrow$  Users  $\rightarrow$  Accounts  $\rightarrow$  Browse list of users), select the icon of the user who will change the password from the edit menu. In the New
- password field we fill in the new password and at the bottom of the page we click **Update profile.**

| New password 🕐 |                         |
|----------------|-------------------------|
|                | Click to enter text 者 🔍 |

#### **COURSE CREATION/EDITING**

To create a lesson, go to Site administration -> Courses -> Manage courses and categories.

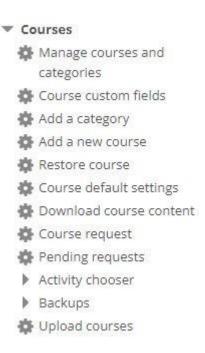

On the page that appears there are two columns. The left column contains the categories that exist on the platform and the right column contains the courses that each category includes.

When you want to add a new course, select from the left the category where the course will be located and click **Create new course.** 

| Cou | urse categories a | and o | our          | ses             | ✓ Se         | arch course | 25 <b>Q</b>                                 |
|-----|-------------------|-------|--------------|-----------------|--------------|-------------|---------------------------------------------|
| lar | nage col          | ur    | se           | С               | ate          | gorie       | s and courses                               |
| Со  | urse cate         | ego   | ori          | es              |              |             | News & Events                               |
|     | Create            | e nev | v ca         | tego            | ory          |             | Create new course Sort courses Per page: 20 |
|     | News & Events     |       | 0            | ¥               | <b>Ø</b> -   | 0.0         | No courses in this category                 |
| ]•  | Category 1        | ٢     | •            | $\mathbf{\Psi}$ | ф·-          | 0.7         | Move selected courses to                    |
|     | Test1             | 0     | Ϯ            | ÷               | <b>4</b> -   | 200         | Choose 🗸 Move                               |
|     | Module 1          | ٢     | $\mathbf{T}$ | $\mathbf{\psi}$ | 袋 -          | 109         |                                             |
| )   | Module 2          | ٢     | Ψ            | ¥               | <b>\$</b> -  | 109         |                                             |
| C   | Module 3          | 0     | $\mathbf{T}$ | $\mathbf{\Psi}$ | - 40-        | 169         |                                             |
| )   | Module 4          | ٩     | •            | $\Psi$          | 侍 -          | 159         |                                             |
|     | Module 6          | 0     | Ϯ            | ¥               | 4¢+ ~        | 109         |                                             |
| ]   | Module 5          | 0     | 1            | $\Psi$          | - 4 <u>1</u> | 1%2         |                                             |
|     | Module 8          | ٩     | Ϯ            | ¥               | <b>\$</b> -  | 169         |                                             |
|     | Module 7          | ٩     | $\mathbf{T}$ | $\mathbf{\psi}$ | - 43         | 169         |                                             |
|     | Module 9          |       | ٢            | •               | <b>\$</b> -  | 159         |                                             |
| So  | rting             |       |              |                 |              |             |                                             |
| S   | elected categori  | es •  | -            |                 |              |             |                                             |

The form with the basic settings of the course is displayed immediately. In this form, fill in the course full name, the course short name, confirm that it is in the

correct category and select the start and end date of the course. If we do not want to set an end date, we disable the corresponding box. Optionally, we can add a description of the course or upload a photo.

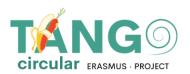

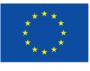

| (              |                       |                       | 1 1 <b>C</b> (1) 1 ( )  |
|----------------|-----------------------|-----------------------|-------------------------|
| (Note: The red | guired fields have th | e ! icon next to them | and must be filled in.) |

| Course full name 🚺   | Classification of agricultural biomass       |
|----------------------|----------------------------------------------|
| Course short name  🕐 | Coab                                         |
| Course category  🕐   | × Module 1<br>Search                         |
| Course visibility 🕐  | Show ~                                       |
| Course start date 🅐  | 24 V August V 2023 V 00 V 00 V               |
| Course end date 🕐    | 19 ▼ September ▼ 2023 ▼ 15 ▼ 27 ▼ 🛗 🗆 Enable |

Optionally, in the course summary you can add a summary of the course that will appear in the course catalogue or from the course image you can upload a photo.

You can even make additional adjustments to the format and appearance of the lesson (e.g. how the lesson activities will be displayed, a theme), tracking the completion of the lesson, whether to use groups and how the separation will be done, whether to change the names of the roles used in the lesson - without affecting their permissions), or whether to use tags.

Finally, click Save and display to access the new lesson.

#### **ADDING MATERIAL IN COURSES**

On the course page we select **Enable editing** located at the top. With this option we can edit and add any activity or resource to the course.

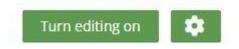

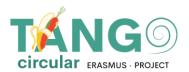

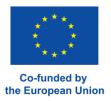

#### More specifically, we go to the section we want to add it to and select Add activity/resource.

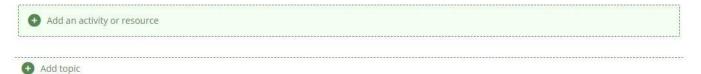

Immediately a pop-up window appears showing all the available options (activities-resources).

| Search        |                  |             |                  |                    |          |
|---------------|------------------|-------------|------------------|--------------------|----------|
| Activities Re | sources          |             |                  |                    |          |
| ₽             |                  | Ŕ           | <b>M</b>         |                    |          |
| Assignment    | Book             | Chat        | Choice           | Custom             | Database |
| ☆ ①           | ☆ <sup>(1)</sup> | ☆ ①         | 公 ①              | certificate<br>☆ ① | ☆ ①      |
| ය             | ď                |             |                  |                    |          |
| xternal tool  | Feedback         | File        | Folder           | Forum              | Glossary |
| ☆ ①           | ☆ ①              | ☆ ①         | ☆ ①              | ☆ ①                | ☆ ①      |
| H:P           | 品                |             | ະສ               |                    | R        |
| H5P           | IMS content      | Interactive | Lesson           | Page               | Quiz     |
| ☆ ①           | package<br>☆ ①   | Content     | ☆ <sup>(1)</sup> | \$ D               | ☆ Ū      |
|               | .00              | ĨŢ          |                  | -}*-               | Bot      |
| SCORM         | Survey           | Text and    | URL              | Wiki               | Workshop |
| package       | ☆ ①              | media area  | ☆ ①              | ☆ ①                | 습 ①      |
| ☆ ①           |                  | ☆ ①         |                  |                    |          |
| 0             |                  |             |                  |                    |          |
| Zoom          |                  |             |                  |                    |          |

Once we select the activity we want, we go straight to the creation

the activity. There we add the training material, define the settings (How to add the training material, how to set up the activity, etc.)

will be displayed, how it will be completed, whether there will be a limitation and much more) and finally we save it.

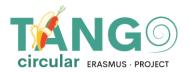

In more detail:

✓ External Tool: This tool allows students to interact with learning resources and activities on other websites.

✓ Scorm Package This tool allows SCORM or AICC packages to be loaded as a

zip file and add them to a course.

✓ **Wiki**: This tool allows participants to add and edit a collection of web pages.

✓ **Glossary:** This tool allows participants to create and maintain a list of definitions, like a dictionary, or to collect and organize resources or information.

- ✓ **Lesson:** This tool displays content in an interesting and flexible way.
- ✓ **Choice**: This tool allows a teacher to give a question and offer a choice of possible answers

✓ Assignment: This tool allows the teacher to give students assignments, collect work, grades and feedback

✓ Workshop: this tool allows to collect, evaluate work from other students

✓ Database: this tool allows participants to create, maintain and search a collection of records

✓ **Quiz**: this tool allows the teacher to create quizzes consisting of questions of various types, including multiple choice, matching, short answer and arithmetic.

✓ Research: With this tool a teacher can collect data from their students that will help them learn about their class and reflect on their teaching.

- ✓ Forum: This tool helps to have group discussions on the platform
- ✓ **<u>Chat</u>**: This tool allows participants to communicate with real-time messages

✓ **Feedback activity:** The feedback activity allows you to create and conduct surveys to collect feedback. It is ideal for course and teacher evaluations as it allows you to create your own ungraded questions.

Questionnaire: This activity again allows you to create and conduct surveys to collect feedback. It is ideal for course and teacher evaluations as it allows you to create your own ungraded questions.

✓ Book: This tool allows a teacher to create a book

✓ **IMS content package**: this tool allows these content packages to be uploaded as a zip file and added to a cours

- ✓ Page: This tool allows the teacher to create a web page
- ✓ **URL**: This tool allows the teacher to publish a web link
- ✓ File: This tool allows a teacher to publish a file.

✓ Label: This tool allows to insert text and multimedia between resources and activities on the course page

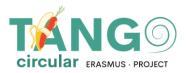

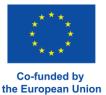

#### **COURSE RIGHTS**

To allow a user to access a course, select the course and click on the Enrolled Users button:

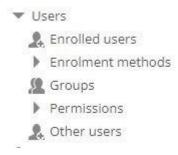

Then the list of users who have already enrolled for a course is presented.

### Enrolled users

| latch Any 🗸 Se       | lect  |   |   | ~ |      |     |   |   |   |   |   |     |      |   |   |     |      |      |          |        |      |       |       |         |      |        |            | $\otimes$  |
|----------------------|-------|---|---|---|------|-----|---|---|---|---|---|-----|------|---|---|-----|------|------|----------|--------|------|-------|-------|---------|------|--------|------------|------------|
| + Add condition      |       |   |   |   |      |     |   |   |   |   |   |     |      |   |   |     |      |      |          |        |      |       | Cle   | ar fill | ters |        | Ар         | ply filter |
| ticipants found      |       |   |   |   |      |     |   |   |   |   |   |     |      |   |   |     |      |      |          |        |      |       |       |         |      |        |            |            |
| First name           | All   | A | В | C | D    | E   | F | G | Н | Ţ | J | К   | L    | М | N | 0   | Ρ    | Q    | R        | S      | T    | U     | V     | W       | X    | Y      | z          |            |
| Last name            | All   | A | В | С | D    | E   | F | G | Н | È | J | к   | L    | М | N | 0   | P    | Q    | R        | S      | T    | U     | V     | W       | X    | Y      | Z          |            |
| First name / Last na | ame 🔺 |   | E |   | addr | ess |   |   |   |   |   | Rol | es   |   |   | Gro | ups  |      | Las<br>= | it acc | cess | to co | ourse | 2       |      | statu: | S          |            |
| cs                   |       |   |   |   |      |     |   |   |   |   |   | Tea | cher |   |   | No  | grou | ps   | 27       | days   | 3 ho | ours  |       |         |      | Active | <b>(</b> ) | ¢ X        |
| AT                   | 1     |   |   |   |      |     |   |   |   |   |   | +   | cher |   |   |     | grou | 2425 | 1 s(     | 221    |      |       |       |         | 1    | Active | 0          | ¢Χ         |

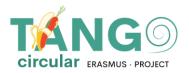

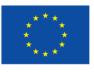

×

#### Select the "Enrol users" button on the bottom right

Enrol users

You will see the following list of available users that can be added to the Lesson.

We select from Select users the users we want to add and save them by pressing the Enrol users button.

**Enrol users** 

# **Enrolment options**

| Search      |         |   |        | •           |
|-------------|---------|---|--------|-------------|
| Assign role | Student | ~ |        |             |
| Show more   | •       |   |        |             |
|             |         |   | Cancel | Enrol users |

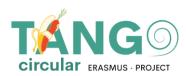

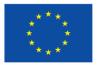

The TANGO Circular is co funded under European Commission's Erasmus+ Programme ERASMUS-EDU- 2021-PI-ALL-INNO Key Action 2 (KA2) - Cooperation among organizations and institutions Partnerships for Innovation: Alliances for Innovation .

This document was created with the financial support of the Erasmus+ Programme of the European Union. This publication reflects the view only of the authors and the European Commission cannot be held responsible for any use that may be made of the information contained herein.